## イベント予約 ~ユーザ ID(メールアドレス)の登録について~

- **1. スマートフォン・タブレット・パソコンのメールアドレスをご登録いただけます。 当校からのお知らせ等がいつでも受信できるアドレスでご登録をお願いいたします。**
- **2. @e-shiharai.net からのメールを受信できるよう迷惑メールフィルター設定等を 確認してください。**
- **3. 登録されるメールアドレス・パスワードについては各自、お忘れのないようお控えを お願いいたします。登録内容を当校でお調べすることはできません。**

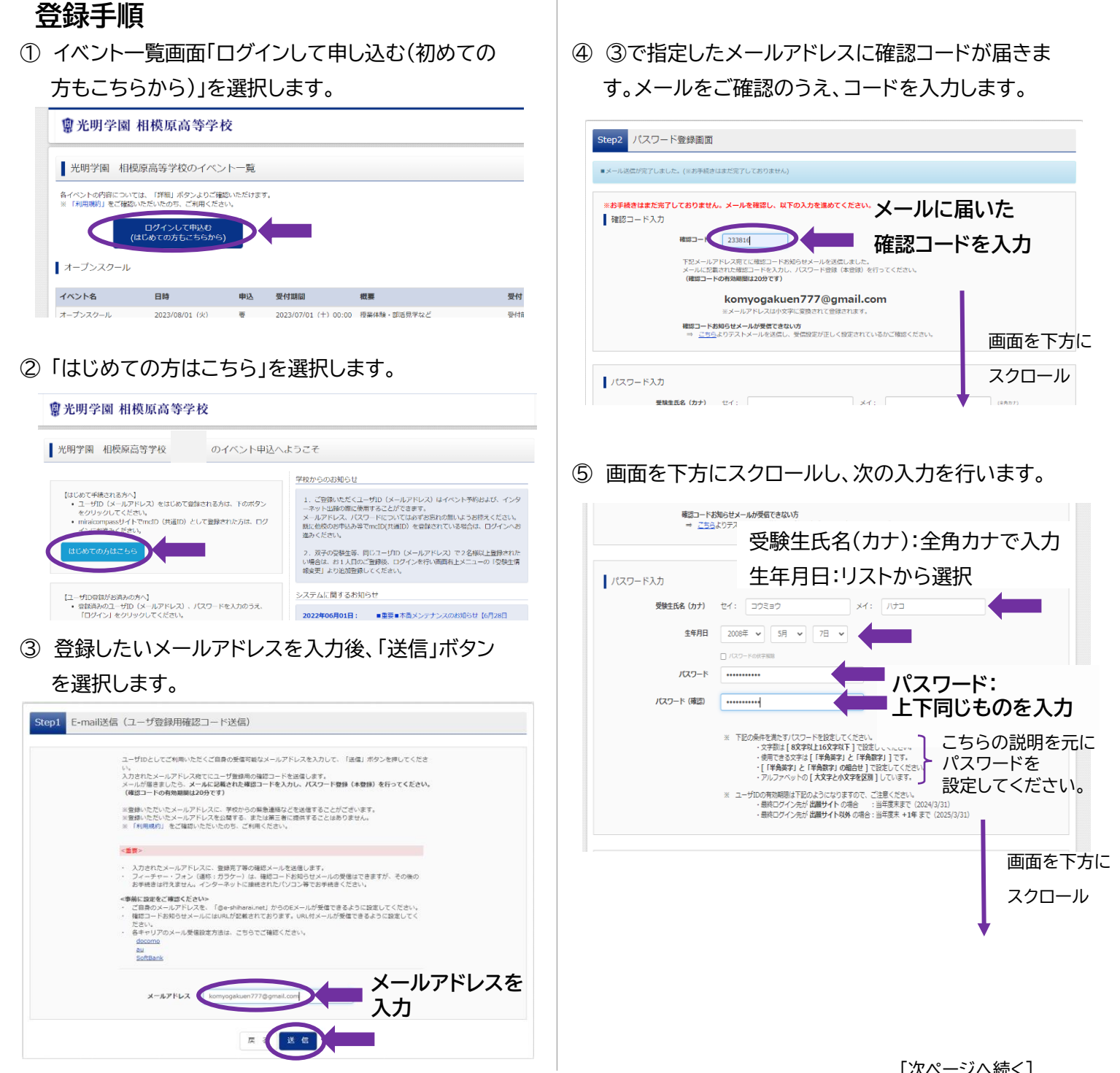

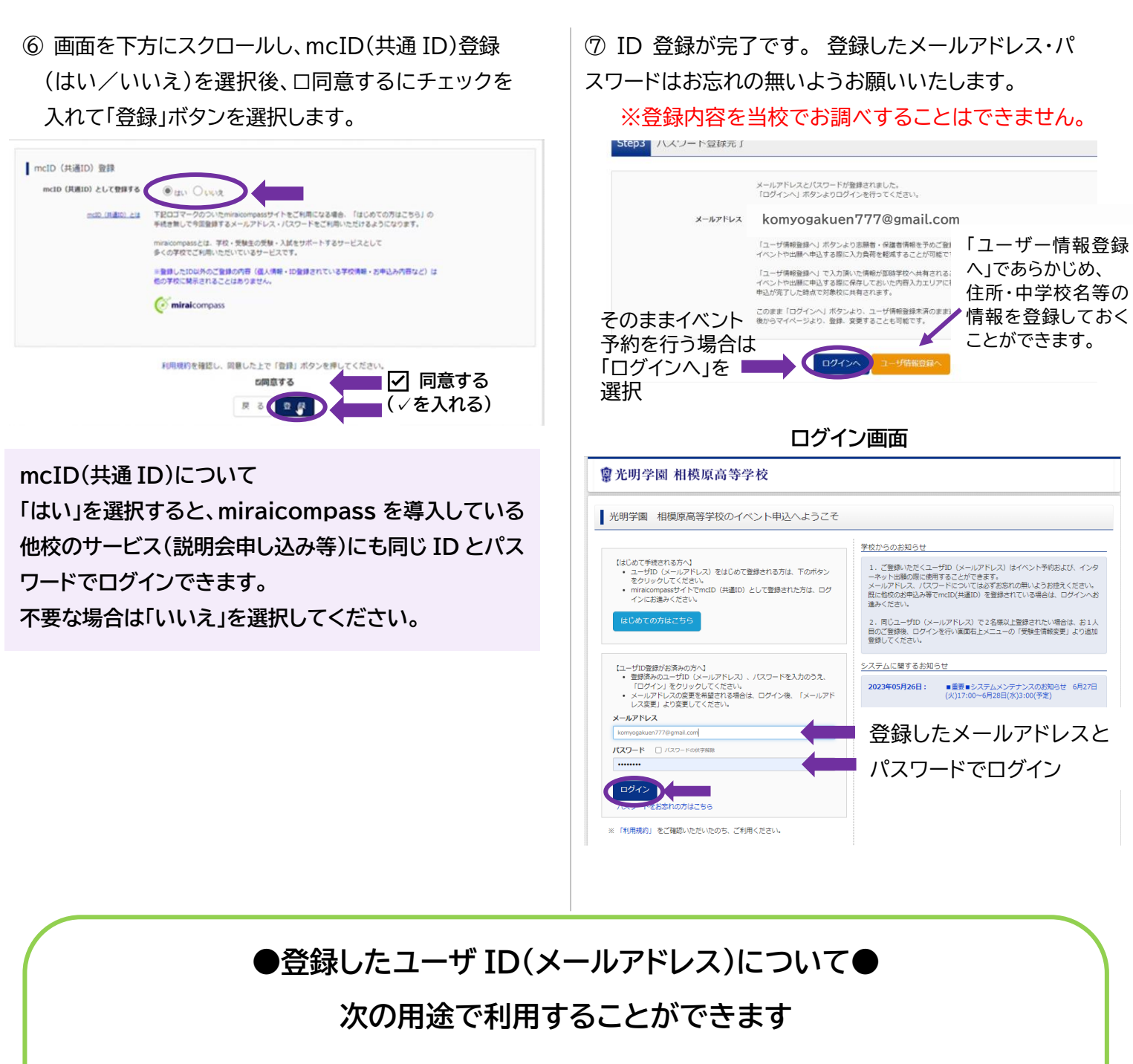

**・当校のイベント(オープンスクール、説明会等)に申込をされる場合 ・当校の入学試験に出願される場合**

**※mcID(共通 ID)で登録された場合は他校のイベント・出願にも利用できます。**

1つの ID(メールアドレス)で複数受験生の登録が可能です。 必要に応じて、次ページの補足資料をご参照ください。

## **補足資料 ID(メールアドレス)登録**

~複数受験生の登録について~

## **1つのユーザ ID(メールアドレス)で複数受験生の登録を行うことが可能です。 同一世帯のご家族を登録される場合等は以下の手順をご確認ください。**

①お1人目のユーザ ID(メールアドレス)登録を終えたら、ログインをします。

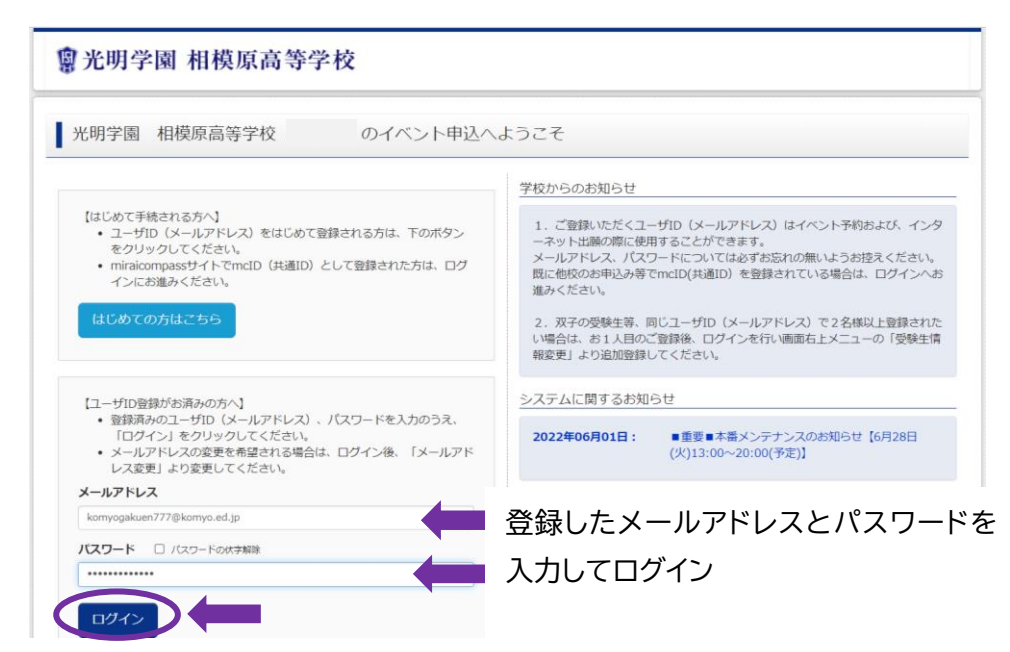

## ②受験生を選択します

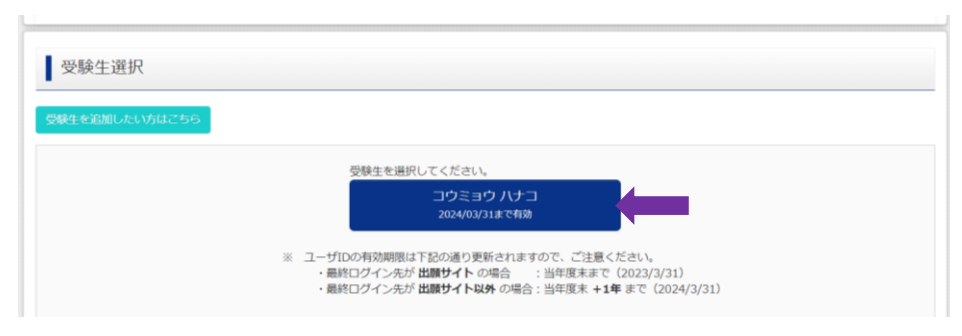

③画面右上の「受験生情報変更」を選択します。

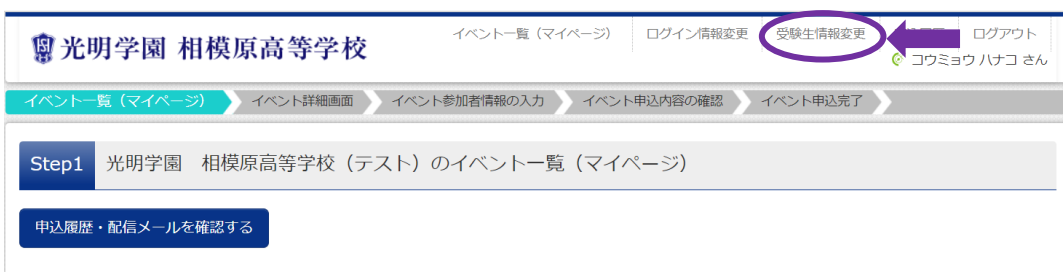

■ オープンスクール

③「受験生追加」を選択し、追加したい受験生の氏名(カナ)・生年月日を入力後、「登録」を選択します。

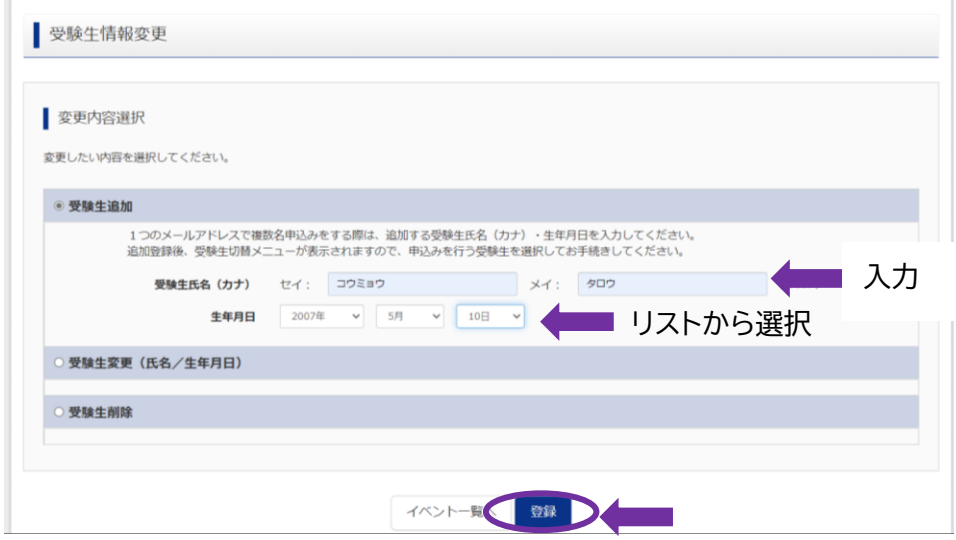

④ 追加完了のメッセージが出たら「受験生切替」を選択します。

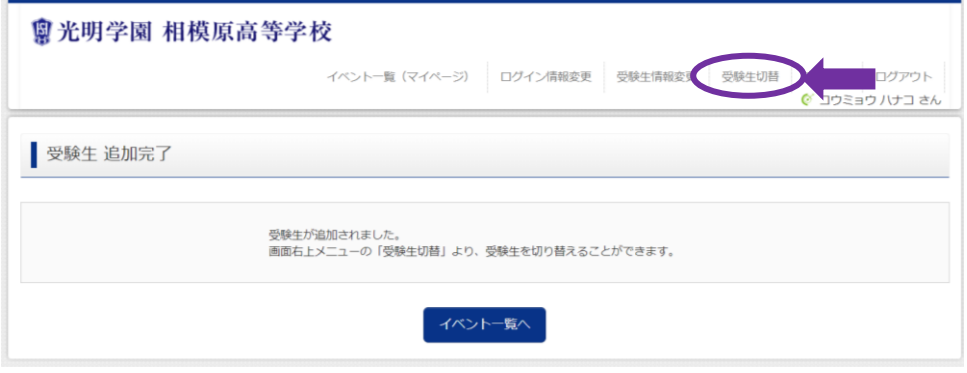

⑤ 受験生選択画面から、対象の受験生を選択できるようになります。

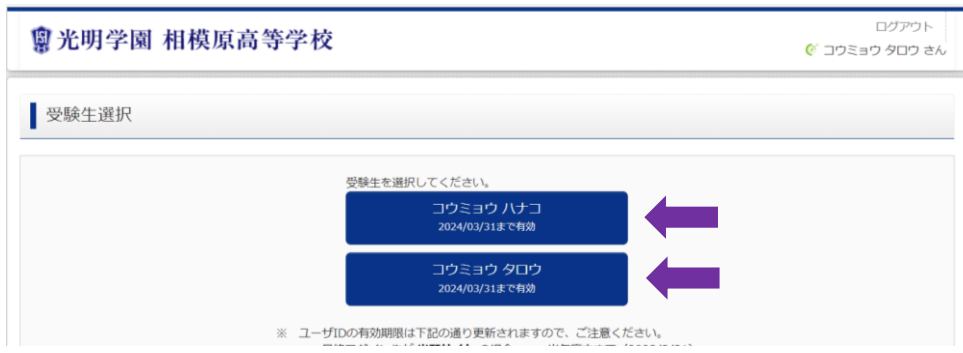

⑥ 選択後も、「受験生切替」でいつでも切替を行うことが出来ます。

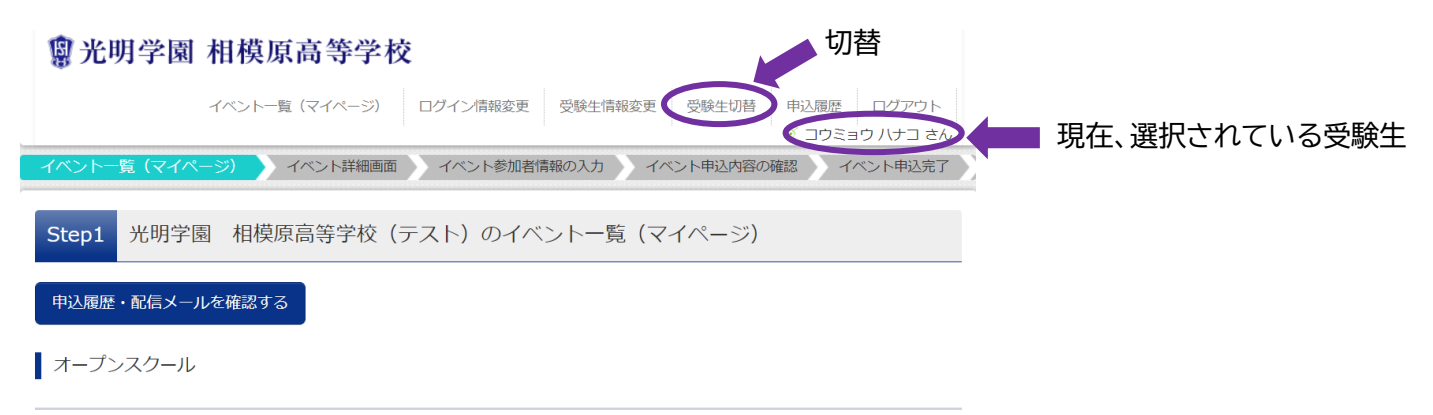